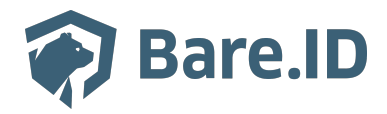

[Knowledgebase](https://support.bare.id/en-US/kb) > [Applikation verbinden](https://support.bare.id/en-US/kb/applikation-verbinden) > [ZEP](https://support.bare.id/en-US/kb/articles/zep)

## ZEP

Tolleiv Nietsch - 2024-05-13 - [Applikation verbinden](https://support.bare.id/en-US/kb/applikation-verbinden)

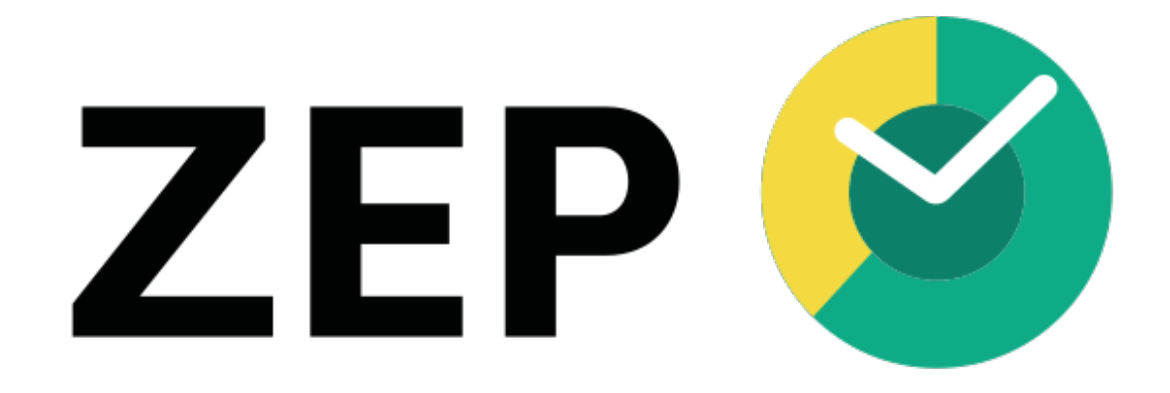

#### Was ist ZEP?

**[ZEP](https://www.zep.de/) der provantis IT Solutions GmbH** ist eine Lösung für digitale Zeiterfassung. Anwesenheiten und Arbeitszeiten von Mitarbeitern werden flexibel, komfortabel und rechtssicher mittels Web-App, Terminal oder mobiler App erfasst. Darüber hinaus bietet ZEP viele weitere Möglichkeiten und Erweiterungen zu den Themen

- Erfassung und Verwaltung von Projektzeiten
- Buchung von Urlaubs- und Fehlzeiten
- Ressourcen- und Projektplanung
- Reisekostenabrechnungen
- Ticketsystem
- Angebotserstellung
- Abrechnung
- Verwaltung von Dokumenten

ZEP bietet außerdem Schnittstellen für die einfache Anbindung an weitere Systeme:

Personio als HR-Software

- Salesforce zur Kundendaten-Verwaltung
- timeBro für vollautomatische Aktivitätenerfassung
- SAP ECC®-Umgebung
- SOAP-Schnittstelle zum standardisierten Datenaustausch
- Export relevanter Daten zur Bearbeitung in der Buchhaltung

Bare.ID-Instanz mit ZEP verbinden

Bare.ID kann als SSO-Lösung für ZEP genutzt werden. Nutzer können sich dann abgesichert über Bare.ID bei ZEP anmelden. Die vorkonfigurierte Verbindung macht die Einrichtung dabei besonders einfach. Abschließend muss Bare.ID nur noch als Login-Provider in der ZEP-Applikation hinterlegt werden.

#### **ZEP als Applikation mit Bare.ID verbinden**

- Melde Dich mit einem Administrator-Konto bei Bare.ID unter [app.bare.id](https://app.bare.id/) an.
- Wähle auf der Willkommensseite die Instanz aus, für die ZEP als Applikation verbunden werden soll.
- Klicke in der Navigation links auf "Applikationen".

#### $\pmb{\times}$

• Klicke auf den Button "APPLIKATION VERBINDEN".

Es öffnet sich die Seite "Applikation verbinden" mit einer Übersicht an Applikationen, die bereits vorkonfiguriert sind.

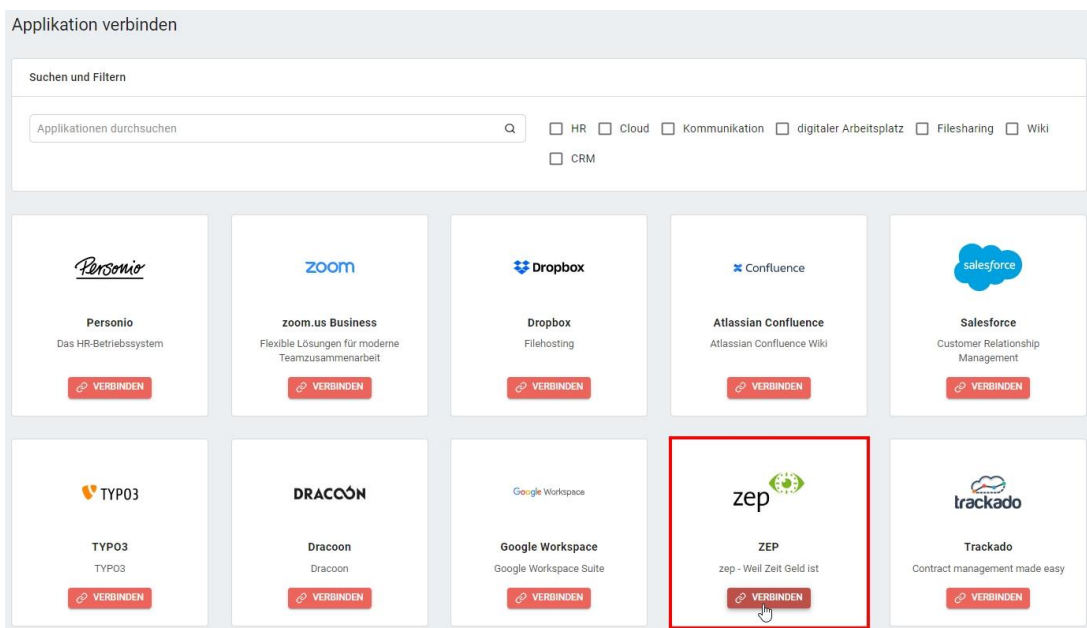

Wähle die ZEP-Applikation durch Klick auf den entsprechenden "VERBINDEN"-Button.

Es öffnet sich die Seite "ZEP verbinden".

Setze alle Optionen und fülle die Felder wie gewünscht:

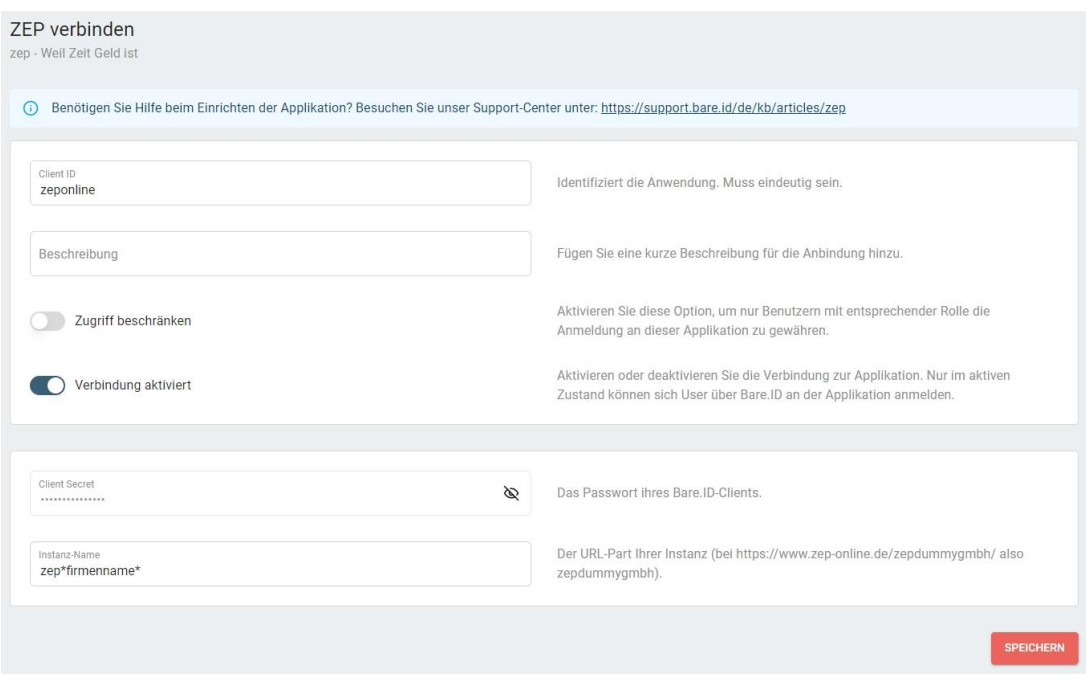

- **Client ID:** Trage eine eindeutige Client-ID ein. Diese muss beim Einrichten in ZEP eingetragen werden.
- **Beschreibung:** Füge eine kurze Beschreibung für die Verbindung hinzu, um sie bei der Verwaltung besser identifizieren zu können.
- Option **Zugriff beschränken:** Setze den Schalter aktiv, um nur Nutzern der Bare.ID-

Instanz eine Anmeldung an ZEP zu ermöglichen, die über die entsprechende applikationsspezifische Rolle verfügen.

- Option **Verbindung aktiviert**: Aktiviere oder deaktiviere die Verbindung zur Applikation. Nur im aktiven Zustand können sich Nutzer über Bare.ID an ZEP anmelden.
- **Client Secret:** Ein sicheres Passwort wird nach dem Speichern automatisch generiert. Dieses muss beim Einrichten in ZEP eingetragen werden.
- **Instanz-Name:** Trage den Namen der ZEP-Instanz aus der URL ein, für "https://www.zep-online.de/zepdummygmbh/" also "zepdummygmbh".
- Klicke auf den "SPEICHERN"-Button, um die Angaben zu speichern und die ausgewählte Applikation mit der ausgewählten Bare.ID-Instanz zu verbinden.

Nach dem erfolgreichen Speichern der Verbindung wird die Erfolgsmeldung "Applikation hinzugefügt" eingeblendet. Die Verbindung zur Applikation wird jetzt in der Übersichtsliste aller Applikationen aufgeführt und kann zur Bearbeitung ausgewählt werden. Dort werden jetzt auch die nötigen Schritte zur Einrichtung in der ZEP-Applikation aufgeführt.

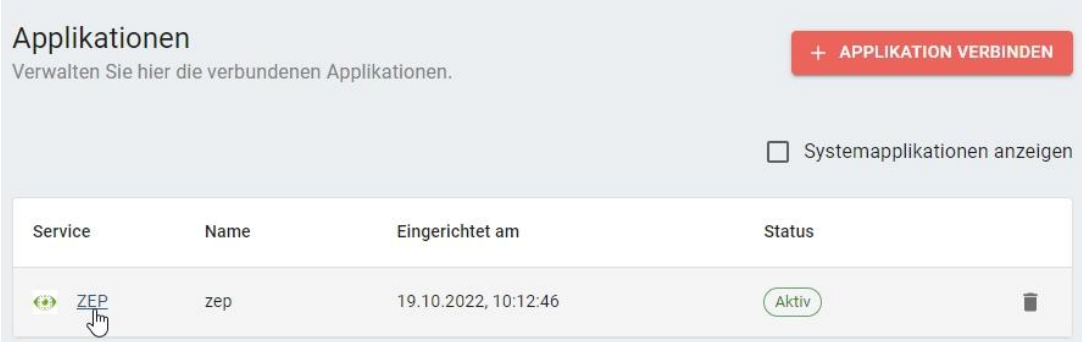

Detaillierte Informationen zur Verbindung einer Bare.ID-Instanz mit vorkonfigurierten Applikationen finden sich auch in Kapitel [Vorkonfigurierte](https://support.bare.id/de/guides/bare-id-handbuch/vorkonfigurierte-applikation) [Applikationen](https://support.bare.id/de/guides/bare-id-handbuch/vorkonfigurierte-applikation) des Bare.ID-Handbuchs.

Alle Optionen und Felder einer Verbindung zu einer Applikation können später bearbeitet werden. Mehr Details dazu finden sich im Kapitel [Applikation](https://support.bare.id/de/guides/bare-id-handbuch/applikationen/appllikation-bearbeiten) [bearbeiten](https://support.bare.id/de/guides/bare-id-handbuch/applikationen/appllikation-bearbeiten).

Detaillierte Informationen zu applikationsspezifischen Rollen in Bare.ID finden sich in den Kapiteln [Applikationsspezifische Rolle erstellen](https://support.bare.id/de/guides/bare-id-handbuch/applikationsspezifische-rolle-erstellen) und [Rollen](https://support.bare.id/de/guides/bare-id-handbuch/nutzerkonten/nutzerkonto-bearbeiten/rollen-zuweisen-2) [zuweisen](https://support.bare.id/de/guides/bare-id-handbuch/nutzerkonten/nutzerkonto-bearbeiten/rollen-zuweisen-2) des Bare.ID-Handbuchs.

### **Bare.ID in ZEP konfigurieren**

- Melde Dich als Administrator an der ZEP-Applikation an.
- Wähle den Menüpunkt "Administration → Einstellungen → Login" aus.

# Administration

 $\bar{1}$ 

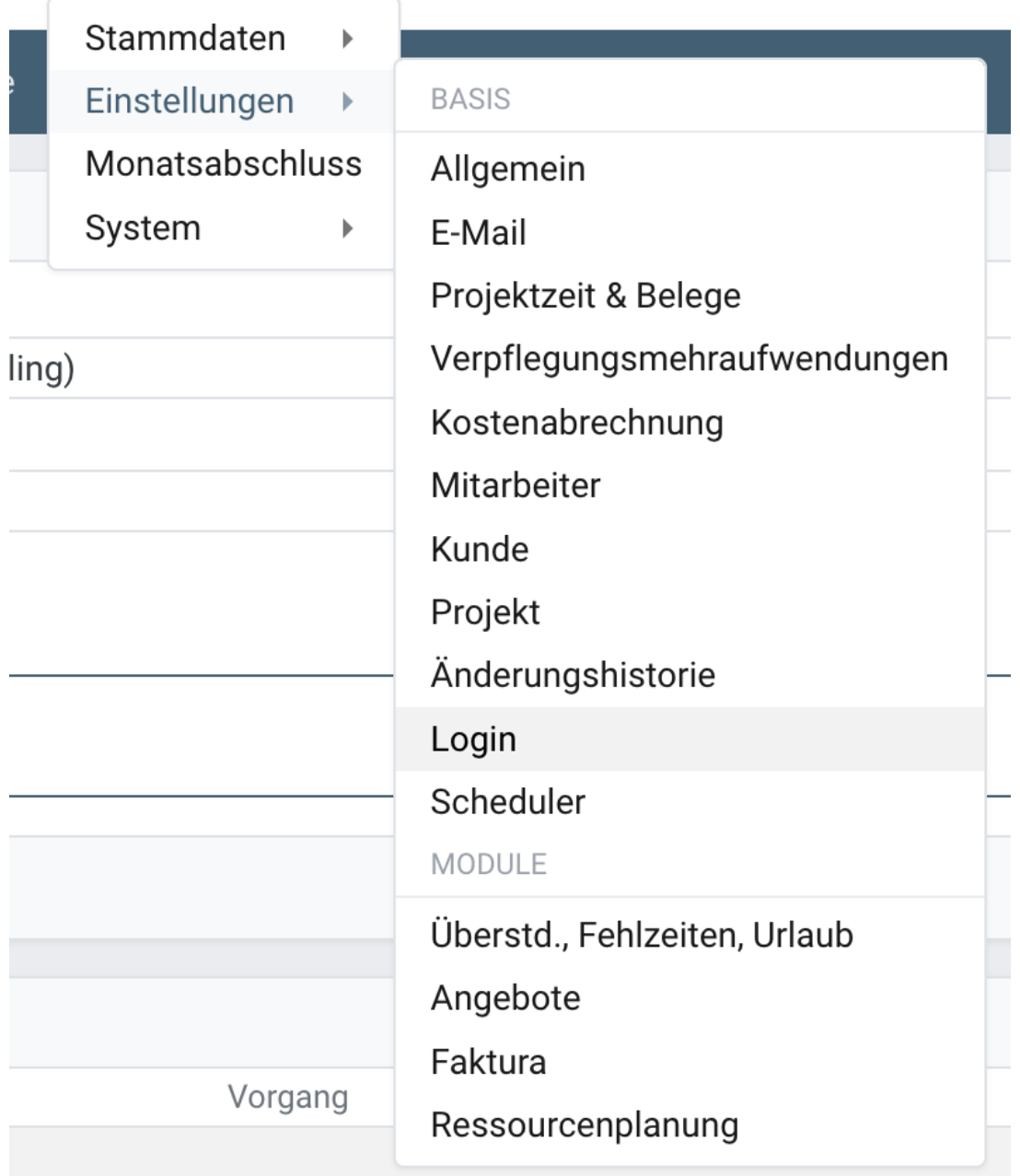

- Wähle den Reiter "OAuth" aus.
- Klicke auf den "Einstellungen ändern"-Button.

# Einstellungen

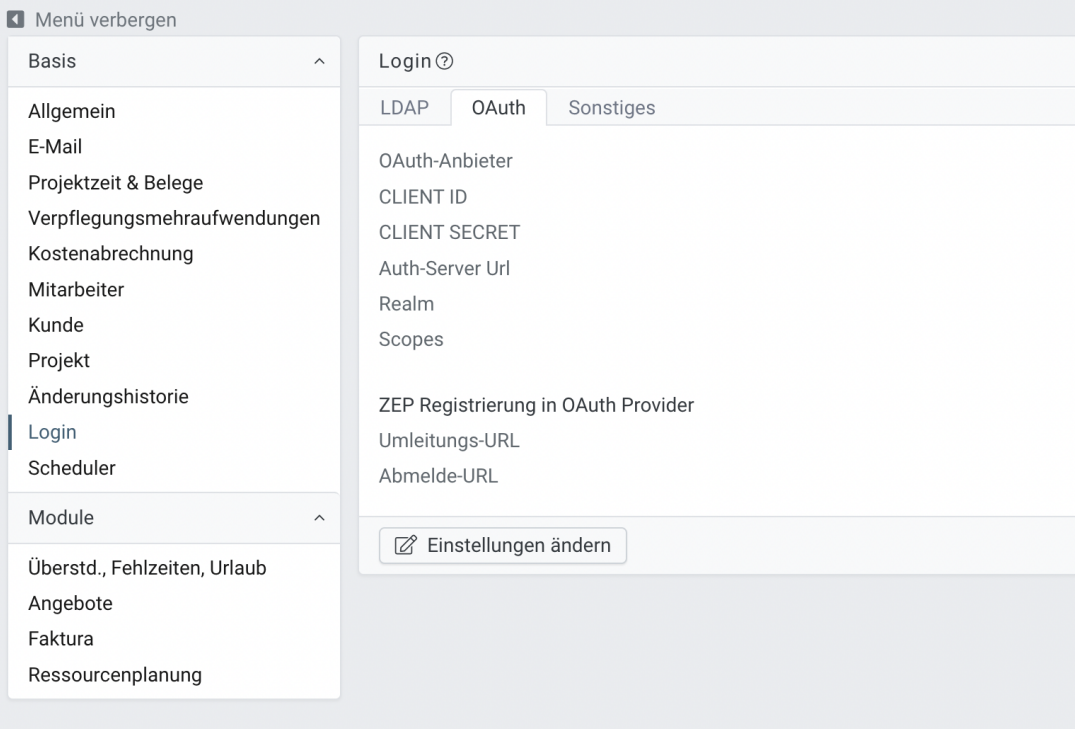

Fülle die angezeigten Felder aus:

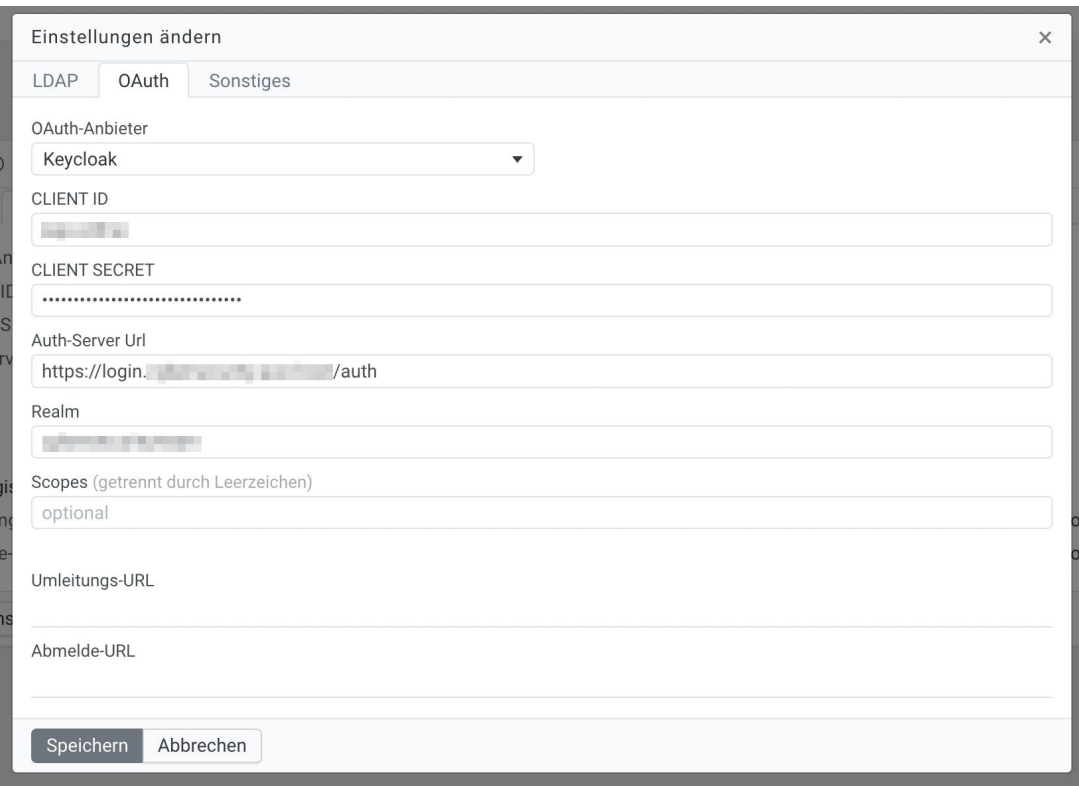

- **OAuth-Anbieter:** Wähle aus der Liste der möglichen Anbieter "Keycloak" aus.
- **CLIENT ID:** Trage die Client-ID ein, die in Bare.ID für die ZEP-Applikation im Feld

"Client ID" eingetragen wurde.

- **CLIENT SECRET:** Trage das Passwort ein, das in Bare.ID für die ZEP-Applikation im Feld "Client Secret" eingetragen ist.
- **Auth-Server Url:** Trage die Keycloak-Basis-URL ohne den Bare.ID-Instanznamen ein. Die URL findet sich im Dashboard der Bare.ID-Instanz. Beispiel: "https://login.example.com/auth/".
- **Realm:** Trage die URL-ID der Bare.ID-Instanz, den letzten Teil der Keycloak-Basis-URL ein. Die URL findet sich im Dashboard der Bare.ID-Instanz.
- **Scopes** (optional)**:** Dieses Feld ist nicht relevant für die Verbindung zu Bare.ID und kann leer bleiben.
- **Umleitungs-URL:** Weiterleitungs-URLs sind bereits von Bare.ID vorkonfiguriert und können ignoriert werden.
- **Abmelde-URL**: Weiterleitungs-URLs sind bereits von Bare.ID vorkonfiguriert und können ignoriert werden.
- Klicke auf den "Speichern"-Button, um die Angaben zu speichern.

Bare.ID ist jetzt als Login-Provider für ZEP eingerichtet.

Weitere Informationen zur Einrichtung eines Login-Providers in ZEP finden sich in der [Dokumentation](https://www.zep-online.de/zepbareid/webhelp/de/index.html?v=V6_9-2022_09_08) in Kapitel "Login".